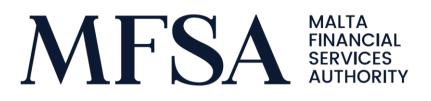

## **TUBOR New Authentication User Guide**

User Guide on TUBOR New Authentication Mechanism

© MFSA, 25/03/2021

# **TUBOR New Authentication User Guide**

User Guide on TUBOR New Authentication Mechanism

Prepared by: Technology MFSA

About this document: User Guide on TUBOR New Authentication Mechanism;

Distribution: MFSA

Versioning: 1.0

## Contents

User Guide on TUBOR New Authentication

| Prerequisites                         | 4  |
|---------------------------------------|----|
| Authentication                        | 5  |
| Forgot Password                       | 7  |
| Registration                          | 10 |
| Reconfigure Two-Factor Authentication | 13 |
| Change Password                       | 16 |
| Log Off                               | 19 |

### Prerequisites

During the registration process the user is required to insert these details:

- Email address
- Name
- Surname
- ID or passport or residential card or driving license number
- A copy of the identification document in PDF format

Prior registration process, the user must ensure that the following are in place:

- Access to the email address which is to be used for the registration process
- A scanned copy of the identification document in PDF format
- Access to an authenticator app installed on the mobile phone. The user can make use of any authenticator app given that it can scan QR codes. If not already installed, user can install any authenticator app from GooglePlay Store or Apple AppStore. Example of such apps are Google or Microsoft Authenticator.

### Authentication

- 1) Click on the Log In located top right corner
- 2) If the user already has TUBOR credentials (email address and password) he/ she should use these to authenticate. If this is a new user, refer to the registration section
- 3) Insert email address and password
- 4) Click on *Sign in* button

| l                   |
|---------------------|
|                     |
|                     |
|                     |
|                     |
|                     |
|                     |
|                     |
|                     |
|                     |
|                     |
|                     |
|                     |
|                     |
|                     |
|                     |
|                     |
| d Version: 2.0.0.0] |
|                     |

- 5) User is then redirected to one of the following screens accordingly:
  - a) If user is signing in for the first time, using the updated authentication process, he/ she must configure two-factor authentication as follows:
    - i) User should be redirected to the two-step verification screen
    - ii) Open authenticator app on mobile phone
    - iii) On the authenticator app:
      - (1) Select to add a new account
      - (2) Scan the provided QR code on TUBOR portal
      - (3) A new account should be created on authenticator app and user is provided with a verification code
    - iv) Insert the verification code in the provided text box on TUBOR portal
    - v) Click Continue button

| TUBOR Home About Declaration • Annual Declarations • Online Register Contact                                                                                                    | Register Log in          |
|----------------------------------------------------------------------------------------------------|--------------------------|
| Configure Two Factor Authentication                                                                                                    |                          |
| Follow instructions below to setup two-step verification. 1. Install an authenticator app on your mobile phone (Linka below)                                                                   |                          |
| App Store     App Store     Coogle Play     Windows Store  2. Following installation, access the authenticator app and click on the add (plus sign) or add account. Scan the following barcode |                          |
|                                                                                                    |                          |
| 3. Following the scanning of the barcode, you will be provided with a one-time passcode, insert this below                                                                                     |                          |
| Please provide the following details.<br>Enter the verification code                                                                                                    |                          |
| 231910                                                                                                    |                          |
| Continue Cancel                                                                                                    | (Build Varsion: 2.0.0.0) |

- b) Or if user has already configured two-factor authentication:
  - i) User should be redirected to the insert verification code screen
  - ii) Open authenticator app on mobile phone
  - iii) Locate the account on authenticator app and insert the respective verification code in the provided text box on TUBOR portal
  - iv) Click Continue button

| TUBOR Home About Declaration - Annual Declarations - Online Register Contact    |                   |
|---------------------------------------------------------------------------------|-------------------|
|                                                                                 |                   |
| Authentication                                                                  |                   |
| Enter the verification code                                                     |                   |
| 099473                                                                          |                   |
| Continue Cancel                                                                 |                   |
| If you lost access to the authenticator app, you can reconfigure this from here |                   |
|                                                                                 |                   |
|                                                                                 |                   |
|                                                                                 |                   |
| MFSA - Malta Financial Services Authority © 2021 (Build                         | Version: 2.0.0.0] |

6) User is authenticated and redirected to the home page.

### Forgot Password

If user is trying to authenticate to TUBOR portal however he/ she cannot remember the password, this can be reset as follows:

- 1) Click on the Log In located top right corner
- 2) Click on Forgot your password? link
- 3) Insert email address in the provided text box
- 4) Click on Send verification code button

| TUBOF           | R Home         | About                     | Declaration -  | Annual Declarations - | Online Register | Contact |  |  |                          |
|-----------------|----------------|---------------------------|----------------|-----------------------|-----------------|---------|--|--|--------------------------|
|                 |                |                           |                |                       |                 |         |  |  |                          |
|                 | R              | lese                      | t Passv        | vord                  |                 |         |  |  |                          |
|                 |                | Verification<br>Email Add |                | se click Send button. |                 |         |  |  |                          |
|                 |                | joeblog                   | gs1295@gmail.c | om                    |                 |         |  |  |                          |
|                 |                | Send ver                  | ification code |                       |                 |         |  |  |                          |
|                 |                | Continue                  | Cancel         |                       |                 |         |  |  |                          |
|                 |                |                           |                |                       |                 |         |  |  |                          |
|                 |                |                           |                |                       |                 |         |  |  |                          |
|                 |                |                           |                |                       |                 |         |  |  |                          |
|                 |                |                           |                |                       |                 |         |  |  |                          |
| MFSA - Malta Fi | nancial Servic | ces Authority             | / © 2021       |                       |                 |         |  |  | [Build Version: 2.0.0.0] |

- 5) User should receive a verification code via email
- 6) Insert verification code in the text box provided
- 7) Click on Verify code button
- 8) Click on Continue button

| TUBOR              | Home          | About                      | Declaration 🔻   | Annual Declarations -       | Online Register         | Contact |  |                          |
|--------------------|---------------|----------------------------|-----------------|-----------------------------|-------------------------|---------|--|--------------------------|
|                    | _             |                            |                 |                             |                         |         |  |                          |
|                    | R             | eset                       | Passv           | vord                        |                         |         |  |                          |
|                    |               | /erification<br>Email Addr |                 | nt to your inbox. Please co | ppy it to the input box | below.  |  |                          |
|                    |               | joeblog                    | gs1295@gmail.co | om                          |                         |         |  |                          |
|                    | <u> </u>      | erification/               | n code          |                             |                         |         |  |                          |
|                    |               | 056930                     |                 |                             |                         |         |  |                          |
|                    |               | Verify coo                 | le Send new     | code                        |                         |         |  |                          |
|                    |               | Continue                   | Cancel          |                             |                         |         |  |                          |
|                    |               |                            |                 |                             |                         |         |  |                          |
|                    |               |                            |                 |                             |                         |         |  |                          |
|                    |               |                            |                 |                             |                         |         |  |                          |
|                    |               |                            |                 |                             |                         |         |  |                          |
| MFSA - Malta Finar | icial Service | es Authority               | (© 2021         |                             |                         |         |  | [Build Version: 2.0.0.0] |

9) Insert the new password and confirm new password in the text boxes provided

#### 10) Click on *Continue* button

| TUBOR Home About Declaration - Annual Declarations - Online Register Contact |                          |
|------------------------------------------------------------------------------|--------------------------|
|                                                                              |                          |
| Reset Password                                                               | _                        |
| New Password                                                                 |                          |
| •••••                                                                        |                          |
| Confirm New Password                                                         |                          |
| ••••••                                                                       |                          |
| Continue Cancel                                                              |                          |
|                                                                              |                          |
|                                                                              |                          |
|                                                                              |                          |
|                                                                              |                          |
| MFSA - Malta Financial Services Authority © 2021                             | [Build Version: 2.0.0.0] |

- 11) User is then redirected to one of the following screens accordingly:
  - a) If the user has not configured two-factor authentication:
    - i) User should be redirected to the two-step verification screen
    - ii) Open authenticator app on mobile phone
    - iii) On the authenticator app:
      - (1) Select to add a new account
      - (2) Scan the provided QR code on TUBOR portal
      - (3) A new account should be created on authenticator app and user is provided with a verification code
    - iv) Insert the verification code in the provided text box on TUBOR portal
    - v) Click *Continue* button

| TUBOR Home About Declaration * Annual Declarations * Online Register Contact                                                                           |                          |
|----------------------------------------------------------------------------------------------------|--------------------------|
| Configure Two Factor Authentication                                                                                                    |                          |
| Follow instructions below to setup two-step verification.                                                                                              |                          |
| 1. Install an authenticator app on your mobile phone (Links below)                                                                                     |                          |
| <ol><li>Following installation, access the authenticator app and click on the add (plus sign) or add account. Scan the following<br/>barcode</li></ol> |                          |
| Selforing of the barcode, you will be provided with a one-time passcode, insert this below                                                             |                          |
| Please provide the following details.<br>Enter the verification code                                                                                   |                          |
| 231910                                                                                                    |                          |
| Continue Cancel                                                                                                    |                          |
| MFSA - Malta Financial Services Authority @ 2021                                                                                                    | [Build Version: 2.0.0.0] |

b) If user already configured two-factor authentication:

- i) User should be redirected to the insert verification code screen
- ii) Open authenticator app on mobile phone
- iii) Locate the account on authenticator app and insert the respective verification code in the provided text box on TUBOR portal
- iv) Click Continue button

|      | TUBOR         | Home        | About        | Declaration -      | Annual Declarations -       | Online Register         | Contact |  |  |                          |
|------|---------------|-------------|--------------|--------------------|-----------------------------|-------------------------|---------|--|--|--------------------------|
|      |               | A           | uthe         | enticati           | ion                         |                         |         |  |  |                          |
|      |               |             | Enter the v  | erification code   |                             |                         |         |  |  |                          |
|      |               |             | 099473       |                    |                             |                         |         |  |  |                          |
|      |               |             | Continue     | Cancel             |                             |                         |         |  |  |                          |
|      |               |             | f you lost a | ccess to the authe | enticator app, you can reco | onfigure this from here |         |  |  |                          |
|      |               |             |              |                    |                             |                         |         |  |  |                          |
|      |               |             |              |                    |                             |                         |         |  |  |                          |
|      |               |             |              |                    |                             |                         |         |  |  |                          |
|      |               |             |              |                    |                             |                         |         |  |  |                          |
| MFSA | - Malta Finan | cial Servio | es Authority | © 2021             |                             |                         |         |  |  | [Build Version: 2.0.0.0] |

12) User should be authenticated to TUBOR portal and password reset

### Registration

- 1) Click on the *Register* link located top right corner
- 2) User should insert his/ her email address and verify it as follows:
  - a) Click on the Send verification code button
  - b) User should receive a verification code via email
  - c) Insert verification code in the text box provided
  - d) Click on Verify code button
- 3) User should insert these details: new password, confirm new password, name, surname, document type and official identification document number
- 4) Click on *Create* button

| TUBOR Home About Declaration * Annual Declarations * Online Register Contact | Register Log in          |
|------------------------------------------------------------------------------|--------------------------|
|                                                                              |                          |
| Create an account                                                            |                          |
| E-mail address verified. You can now continue.<br>Email Address              |                          |
| joebloggs 1295@gmail.com                                                     |                          |
| Change e-mail                                                                |                          |
| New Password                                                                 |                          |
|                                                                              |                          |
| Confirm New Password                                                         |                          |
|                                                                              |                          |
| Name                                                                         |                          |
| Joe                                                                          |                          |
| Surname                                                                      |                          |
| Bloggs                                                                       |                          |
| Document Type                                                                |                          |
| ID CARD T                                                                    |                          |
| Official Identification Document No                                          |                          |
| 123466M                                                                      |                          |
| Create                                                                       |                          |
| MFSA - Malta Financial Services Authority © 2021                             | [Build Version: 2.0.0.0] |

- 5) User should be redirected to the two-step verification screen
- 6) Open authenticator app on mobile phone
- 7) On the authenticator app:
  - a) Select to add a new account
  - b) Scan the provided QR code on TUBOR portal
  - c) A new account should be created on authenticator app and user is provided with a verification code
- 8) Insert the verification code in the provided text box on TUBOR portal
- 9) Click *Continue* button

| TUBOR Home About Declaration • Annual Declarations • Online Register Contact                                                                                                    | Register | Log in                   |
|----------------------------------------------------------------------------------------------------|----------|--------------------------|
| Configure Two Factor Authentication                                                                                                    |          |                          |
| Follow instructions below to setup two-step verification.<br>1. Install an authenticator app on your mobile phone (Links below)<br>Coogle Play Coogle Play Windows Store<br>2. Following installation, access the authenticator app and click on the add (plus sign) or add account. Scan the following barcode |          |                          |
| Solowing the scanning of the barcode, you will be provided with a one-time passcode, insert this below     Please provide the following details.     Enter the verification code     231910                                                                                                    |          |                          |
| Continue Cancel                                                                                                    |          | [Eniid Version: 2.0.0.0] |

- 10) User should now be redirected to the *Register Part II* screen
- 11) User should attach a copy of the identification document in the provided test box
- 12) User should select the Applicant type from the provided dropdown list
- 13) User check the Agree checkbox
- 14) Click on *Register* button

| TUBOR | Home   | About                 | Declaration 🗸                                                                                                    | Annual Declarations -                                                                                                    | Online Register                                                                                                    | Contact                                                                                                    | Hello Joe!                                 | Log off |
|-------|--------|-----------------------|----------------------------------------------------------------------------------------------------|----------------------------------------------------------------------------------------------------|----------------------------------------------------------------------------------------------------|----------------------------------------------------------------------------------------------------|--------------------------------------------|---------|
|       |        |                       |                                                                                                    |                                                                                                    |                                                                                                    |                                                                                                    |                                            |         |
|       | С      | reate                 | an acco                                                                                                    | ount - Part II                                                                                                    |                                                                                                    |                                                                                                    |                                            |         |
|       |        |                       |                                                                                                    |                                                                                                    |                                                                                                    |                                                                                                    |                                            |         |
|       |        | mail                  | 1205@gmail.com                                                                                                    |                                                                                                    |                                                                                                    |                                                                                                    |                                            |         |
|       |        | Joepioggs.            | 1295@gmail.com                                                                                                    | I                                                                                                    |                                                                                                    |                                                                                                    |                                            |         |
|       |        | ame<br>Joe            |                                                                                                    |                                                                                                    |                                                                                                    |                                                                                                    |                                            |         |
|       |        |                       |                                                                                                    |                                                                                                    |                                                                                                    |                                                                                                    | _                                          |         |
|       |        | urname<br>Bloggs      |                                                                                                    |                                                                                                    |                                                                                                    |                                                                                                    |                                            |         |
|       | D      | ocument               | Туре                                                                                                    |                                                                                                    |                                                                                                    |                                                                                                    |                                            |         |
|       |        | ID CARD               |                                                                                                    | V                                                                                                    |                                                                                                    |                                                                                                    |                                            |         |
|       | 0      | fficial Ide           | ntification Docu                                                                                                    | ment No                                                                                                    |                                                                                                    |                                                                                                    |                                            |         |
|       |        | 123456M               |                                                                                                    |                                                                                                    |                                                                                                    |                                                                                                    |                                            |         |
|       | А      | ttach a co            | py of Identificat                                                                                                    | tion Document                                                                                                    |                                                                                                    |                                                                                                    |                                            |         |
|       |        | Select fi             | les                                                                                                    |                                                                                                    |                                                                                                    |                                                                                                    |                                            |         |
|       |        | P. Test               | .pdf<br>04 KB                                                                                                    | ×                                                                                                    |                                                                                                    |                                                                                                    |                                            |         |
|       | *      | Kindly atta           | ach only ONE doo                                                                                                    | cument.                                                                                                    |                                                                                                    |                                                                                                    |                                            |         |
|       | N      | OTE:                  |                                                                                                    |                                                                                                    |                                                                                                    |                                                                                                    |                                            |         |
|       | C<br>C | hoose Sul<br>hoose Co | bject Person if ye<br>mpetent Authori                                                                                                    | d like to Submit an online<br>ou would like to request ac<br>ity if you are a representat<br>ownership information of t                                                                                                    | ccess to beneficial o<br>tive of a competent                                                                                                    | wnership information of t                                                                                                    |                                            |         |
|       |        | Applio<br>T           | cant DIREC                                                                                                    | TOR V                                                                                                    |                                                                                                    |                                                                                                    |                                            |         |
|       |        |                       |                                                                                                    | e already registered – I i<br>to create a new trustee a                                                                                                    |                                                                                                    |                                                                                                    |                                            |         |
|       |        | Truste                | e Id                                                                                                    |                                                                                                    |                                                                                                    |                                                                                                    |                                            |         |
|       |        |                       | Get Tru                                                                                                    | istee Name                                                                                                    |                                                                                                    |                                                                                                    |                                            |         |
|       |        |                       |                                                                                                    | oggs Test                                                                                                    |                                                                                                    |                                                                                                    |                                            |         |
|       |        |                       | Owners (<br>accordar<br>Regulatio<br>accordar<br>Data Pro<br>Europea<br>Kindly no<br>(Register<br>submissi<br>attorney,<br>(iii)a decl<br>person o | confirm that the searches<br>of Trusts are solely for the<br>ice with the Prevention of<br>ons, and that any processi<br>ice with Regulation (EU) 2<br>tection Act (Chapter 586 c<br>in Union and national law.<br>ote that in terms of Regula<br>or of Beneficial Owners) Re<br>on of (i)an engagement le<br>licence, warrant or other e<br>laration that the purpose o<br>or alternatively the basis of<br>may deem necessary. | purpose of carrying<br>Money Laundering<br>ing of personal data<br>016/679 (General E<br>of the Laws of Malta<br>tion 6 (1)(b) of the T<br>gulations, the Author<br>ter engaging the su<br>evidence of the func<br>of the enquiry relates | out customer due diligen<br>an Funding of Terrorism<br>shall be conducted in<br>bata Protection Regulation<br>and any other relevant<br>rrusts and Trustees Act<br>writy may request the<br>blject person; or (ii)a pow<br>tion of the subject person<br>s to the duties of the subject | nce in<br>n), the<br>er of<br>n; or<br>ect |         |

15) User should be authenticated and redirected to the home screen

### Reconfigure Two-Factor Authentication

If user lost access to his/ her authenticator app or perhaps is changing his/ her mobile phone. The user should make use of this functionality to reconfigure the two-factor authentication.

- 1) Click on the Log In located top right corner
- 2) Insert email address and password
- 3) Click on Sign in

| TUBOR Home About Declaration - Annual Declarations - Online Register Contact | Register Log in          |
|------------------------------------------------------------------------------|--------------------------|
|                                                                              |                          |
| Sign in with your existing account                                           |                          |
| Email Address                                                                |                          |
| joebloggs 1295@gmail.com                                                     |                          |
| Password<br>Forget your password?                                            |                          |
|                                                                              |                          |
| Sign in                                                                      |                          |
| Don't have an account? Sign up now                                           |                          |
|                                                                              |                          |
|                                                                              |                          |
|                                                                              |                          |
|                                                                              |                          |
|                                                                              |                          |
|                                                                              |                          |
|                                                                              |                          |
|                                                                              |                          |
| MFSA - Malta Financial Services Authority © 2021                             | [Build Version: 2.0.0.0] |

- 4) User should now be redirected to the verification code screen
- 5) Click on the *If you lost access to the authenticator app, you can reconfigure this from here* link

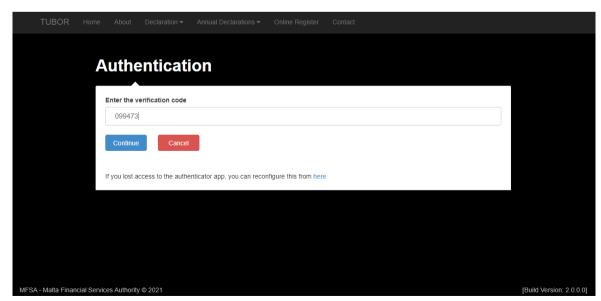

6) User should be redirected to the Reset Two Factor Authentication screen

- 7) Insert email address
- 8) Click on the Send verification code button
- 9) User should receive a verification code via email
- 10) Insert verification code in the text box provided
- 11) Click on Verify code button

| TUBOR Home About Declaration 	← Annual Declarations 	← Online Register Contact        |                          |
|---------------------------------------------------------------------------------------|--------------------------|
|                                                                                       |                          |
| Reset Two Factor Authentication                                                       |                          |
|                                                                                       |                          |
| Verification code has been sent to your inbox. Please copy it to the input box below. |                          |
| Email Address                                                                         |                          |
| joebloggs1295@gmail.com                                                               |                          |
| Verification code                                                                     |                          |
| 005277                                                                                |                          |
| Verify code Send new code                                                             |                          |
|                                                                                       |                          |
| Continue                                                                              |                          |
|                                                                                       |                          |
|                                                                                       |                          |
|                                                                                       |                          |
|                                                                                       |                          |
|                                                                                       |                          |
| MFSA - Malta Financial Services Authority © 2021                                      | [Build Version: 2.0.0.0] |

- 12) Click on the Continue button
- 13) And then user should be redirected to the home screen
- 14) Click on the Log In located top right corner
- 15) Insert email address and password
- 16) Click on Sign in

| TUBOR Home About Declaration - Annual Declarations - Online Register Contact | Register Log in          |
|------------------------------------------------------------------------------|--------------------------|
|                                                                              |                          |
| Sign in with your existing account                                           |                          |
|                                                                              |                          |
| Email Address                                                                |                          |
| joebloggs1295@gmail.com                                                      |                          |
| Password                                                                     |                          |
| Forgot your password?                                                        |                          |
|                                                                              |                          |
| Sign in                                                                      |                          |
|                                                                              |                          |
| Don't have an account? Sign up now                                           |                          |
|                                                                              |                          |
|                                                                              |                          |
|                                                                              |                          |
|                                                                              |                          |
|                                                                              |                          |
|                                                                              |                          |
|                                                                              |                          |
|                                                                              |                          |
|                                                                              |                          |
|                                                                              |                          |
|                                                                              |                          |
| MFSA - Malta Financial Services Authority © 2021                             | [Build Version: 2.0.0.0] |

17) User should now be redirected to the two-step verification screen

- 18) Open authenticator app on mobile phone
- 19) On the authenticator app:
  - a) Select to add a new account
  - b) Scan the provided QR code on TUBOR portal
  - c) A new account should be created on authenticator app and user is provided with a verification code
- 20) Insert the verification code in the provided text box on TUBOR portal
- 21) Click *Continue* button

| TUBOR Home About Declaration + Annual Declarations + Online Register Contact                                                           | Register Log in          |
|----------------------------------------------------------------------------------------------------|--------------------------|
| Configure Two Factor Authentication                                                                                                    |                          |
| Follow instructions below to setup two-step verification.                                                                              |                          |
| 1. Install an authenticator app on your mobile phone (Links below)                                                                     |                          |
| 2. Following installation, access the authenticator app and click on the add (plus sign) or add account. Scan the following<br>barcode |                          |
| 3. Following the scanning of the barcode, you will be provided with a one-time passcode, insert this below                             |                          |
| Please provide the following details.<br>Enter the verification code                                                                   |                          |
| 231910                                                                                                    |                          |
| Continue Cancel                                                                                                    | (Build Version: 2.0.0.0) |

22) User should now be authenticated and redirected to the home screen

### Change Password

- 1) Click on the Hello Joe! link next to the Log off link, top right corner
- 2) Click on the *Change your password* link

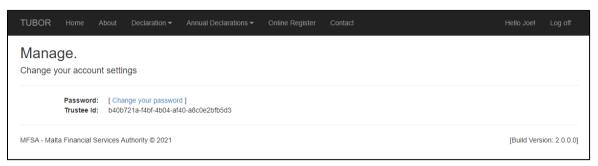

- 3) Insert email address in the provided text box
- 4) Click on Send verification code button

|     | TUBOR           | Home        | About                     | Declaration -  | Annual Declarations - | Online Register | Contact |                          |
|-----|-----------------|-------------|---------------------------|----------------|-----------------------|-----------------|---------|--------------------------|
|     |                 | P           | 000                       | t Passv        | word                  |                 |         |                          |
|     |                 |             | 656                       | . газэч        | voru                  |                 |         |                          |
|     |                 |             | Verification<br>Email Add |                | se click Send button. |                 |         |                          |
|     |                 |             | joeblog                   | gs1295@gmail.c | pm                    |                 |         |                          |
|     |                 |             | Send ver                  | ification code |                       |                 |         |                          |
|     |                 |             | Continue                  | Cancel         |                       |                 |         |                          |
|     |                 |             |                           |                |                       |                 |         |                          |
|     |                 |             |                           |                |                       |                 |         |                          |
|     |                 |             |                           |                |                       |                 |         |                          |
|     |                 |             |                           |                |                       |                 |         |                          |
| MFS | A - Malta Finan | cial Servic | es Authorit               | y © 2021       |                       |                 |         | [Build Version: 2.0.0.0] |

- 5) User should receive a verification code via email
- 6) Insert verification code in the text box provided
- 7) Click on Verify code button
- 8) Click on *Continue* button

| TUBOR Home About Declaration - Annual Declarations - Online Register Contact                           |                          |
|----------------------------------------------------------------------------------------------------|--------------------------|
|                                                                                                    |                          |
| Reset Password                                                                                         |                          |
| Resel Passworu                                                                                         |                          |
|                                                                                                    |                          |
| Verification code has been sent to your inbox. Please copy it to the input box below.<br>Email Address |                          |
| joebloggs1295@gmail.com                                                                                |                          |
| Verification code                                                                                      |                          |
| 056930                                                                                                 |                          |
| Verify code Send new code                                                                              |                          |
|                                                                                                    |                          |
| Continue Cancel                                                                                        |                          |
|                                                                                                    |                          |
|                                                                                                    |                          |
|                                                                                                    |                          |
|                                                                                                    |                          |
| MFSA - Malta Financial Services Authority © 2021                                                       | [Build Version: 2.0.0.0] |

- 9) Insert the new password and confirm new password in the text boxes provided
- 10) Click on *Continue* button

| TUBOR              | Home         | About        | Declaration <del>-</del> | Annual Declarations - | Online Register | Contact |  |  |                          |
|--------------------|--------------|--------------|--------------------------|-----------------------|-----------------|---------|--|--|--------------------------|
|                    |              |              |                          |                       |                 |         |  |  |                          |
|                    | R            | eset         | Passv                    | vord                  |                 |         |  |  |                          |
|                    | N            | lew Passv    | vord                     |                       |                 |         |  |  |                          |
|                    |              | •••••        |                          |                       |                 |         |  |  |                          |
|                    | c            | Confirm Ne   | w Password               |                       |                 |         |  |  |                          |
|                    |              | •••••        |                          |                       |                 |         |  |  |                          |
|                    |              | Continue     | Cancel                   |                       |                 |         |  |  |                          |
|                    |              |              |                          |                       |                 |         |  |  |                          |
|                    |              |              |                          |                       |                 |         |  |  |                          |
|                    |              |              |                          |                       |                 |         |  |  |                          |
|                    |              |              |                          |                       |                 |         |  |  |                          |
| MFSA - Malta Finan | cial Service | es Authority | © 2021                   |                       |                 |         |  |  | [Build Version: 2.0.0.0] |

- 11) User should be redirected to the insert verification code screen
- 12) Open authenticator app on mobile phone
- 13) Locate the account on authenticator app and insert the respective verification code in the provided text box on TUBOR portal
- 14) Click Continue button

|      | TUBOR         | Home          | About              | Declaration -    | Annual Declarations -       | Online Register        | Contact |  |    |                         |
|------|---------------|---------------|--------------------|------------------|-----------------------------|------------------------|---------|--|----|-------------------------|
|      |               | Α             | uthe               | enticat          | ion                         |                        |         |  |    |                         |
|      |               |               |                    | erification code |                             |                        |         |  |    |                         |
|      |               |               | 099473<br>Continue |                  |                             |                        |         |  |    |                         |
|      |               | If            |                    |                  | enticator app, you can reco | nfigure this from here | 9       |  |    |                         |
|      |               |               |                    |                  |                             |                        |         |  |    |                         |
|      |               |               |                    |                  |                             |                        |         |  |    |                         |
| MESA | - Malta Finar | icial Service | es Authority       | (© 2021          |                             |                        |         |  | 18 | Build Version: 2.0.0.01 |

15) User password should be updated

### Log Off

| TUBOR                                                                                                    | Home | About | Declaration 🕶                    | Annual Declarations - | Online Register | Contact |                                                 | Hello Joe! | Log off |  |
|----------------------------------------------------------------------------------------------------|------|-------|----------------------------------|-----------------------|-----------------|---------|-------------------------------------------------|------------|---------|--|
|                                                                                                    |      |       |                                  |                       |                 |         | R                                               |            |         |  |
|                                                                                                    |      | _     | mit Decla<br>o To Declaration Fo |                       |                 |         | Search Trusts<br>Go To Online Register <b>O</b> |            |         |  |
| The MFSA ensures that any processing of personal data is conducted in accordance with Regulation (EU) 2016/679 (General Data Protection Regulation), the Data Protection Act<br>(Chapter 586 of the Laws of Malta) and any other relevant European Union and national law. |      |       |                                  |                       |                 |         |                                                 |            |         |  |

2) The user should be logged off from his/ her account